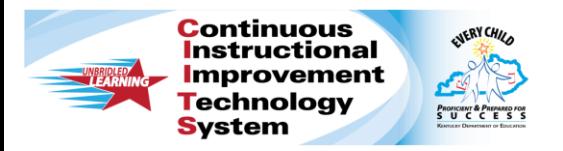

# **CIITS: Create Student Groups and Build Analysis Spreadsheets Quick Reference Card**

## **CIITS: Create Student Groups and Build Analysis Spreadsheets**

Create a student group to use when building an analysis spreadsheet.

#### **Creating Student Groups**

Create student groups in several locations in the Classrooms module:

- Student Mastery groupings in Standards Mastery reports
- Skills Analysis tab
- Student List tab
- Analysis spreadsheet
- Student Groups section Add students from existing groups to new groups

#### **Selecting Students to Add to a Group**

On the Student List tab, create a group of students from one or multiple sections. Use this method if you know who should be in the group and you don't need assessment scores for reference.

- 1. In the navigation bar, click **Classrooms**
- 2. From the Section Chooser menu, select a section

Click the Student List tab

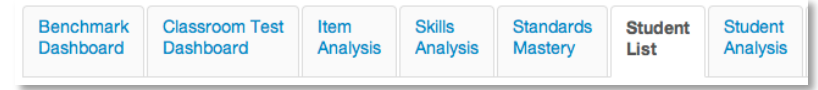

3. Check the boxes for the students that you want to include in the group

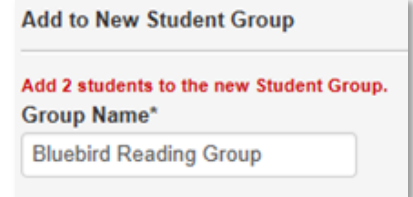

- 4. Below the student names, from the Add Group menu, select **New Group** and click **Go**
- 5. In the Group Name field, enter a name for the group
- 6. Add details about the group as needed

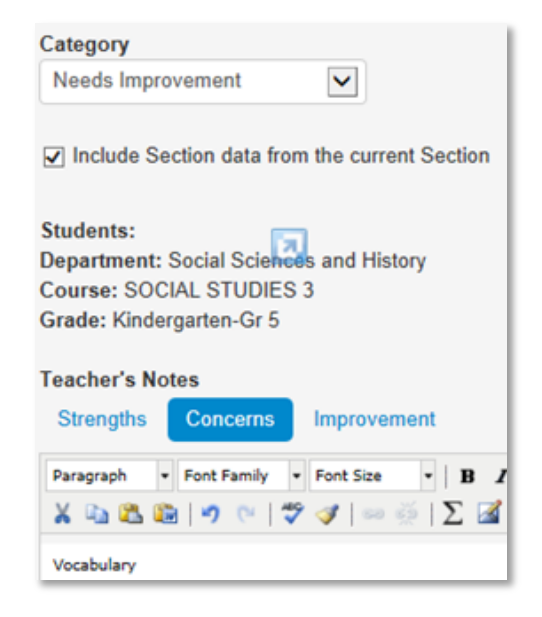

**ALWAYS LEARNING** 

**PEARSON** 

#### 7. Click **Save**

To align the group with standards, click **Save and Edit Group** instead.

### **Accessing, Editing, and Deleting a Student Group**

After creating a student group, edit the group details or membership as needed.

To access a group:

- 1. From to the Classrooms menu, click **Student Groups**
- 2. For the View By option, select **Group Name**
- 3. Click a group title to access details
- 4. On the Student Group Details page, use the links to change details, remove students, and add or edit comments

Scroll down and click **Back to Previous Page** when you complete your changes

#### **Building an Analysis Spreadsheet with a Student Group**

Use a student group as a filter for any analysis spreadsheet. Either build the analysis spreadsheet yourself or use one that is already available to you.

- 1. From to the Classrooms menu, click **Student Performance**
- 2. On the Student Performance page, click the Student Analysis tab
- 3. Check **Run Report Using Student Group** and from the menu, select your student group
- 4. To the right of the Student Group menu, click **Advanced: create your own report**
- 5. Select columns to define data in the spreadsheet: first, select the category of data, then select related filters to further define the data
- 6. When you finish defining each column, click **Add Column**
- 7. Repeat the process of adding columns (up to 25) until all data is added to the spreadsheet
- 8. When you finish defining columns, click **Go to Spreadsheet**
- 9. Click any column header to sort